## **TUTORIAL USO TACCUINO "CONSEGNA DOCUMENTI ATTIVITÀ F E TIROCINIO" SU MOODLE**

- 0. Eseguire il Log-in su Moodle con le proprie credenziali studente
- 1. Selezionare "**Corsi**" e successivamente "**Scienze della Vita**"

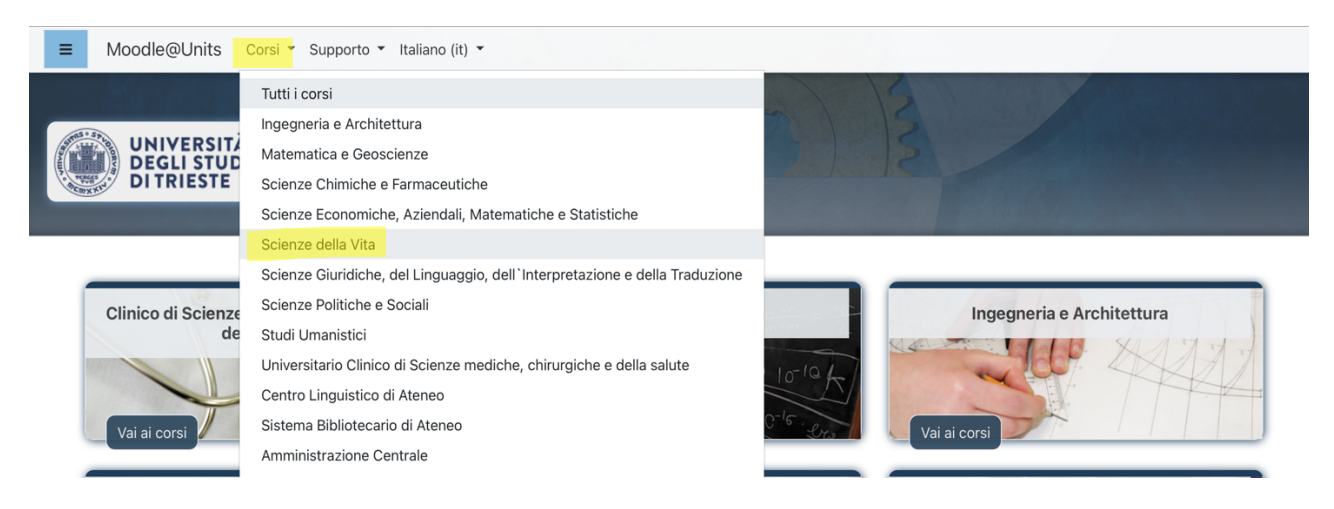

## 2. Selezionare "**Laurea Magistrale**"

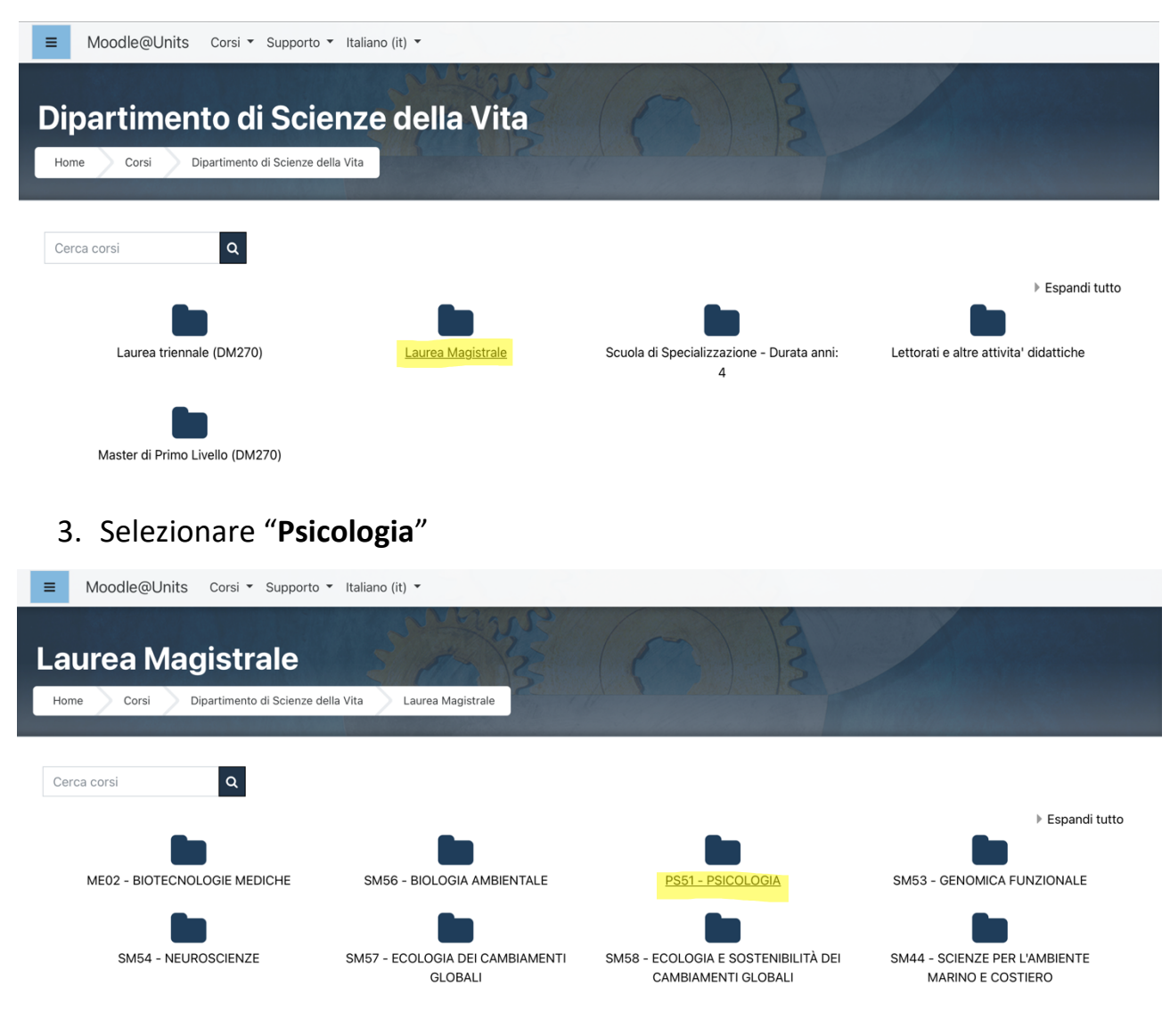

4. Dove indicato "**Corsi disponibili**" è possibile visualizzare la cartella "**CONSEGNA DOCUMENTI ATTIVITÀ F E TIROCINIO - PSI – AA 22/23**": cliccare per accedere

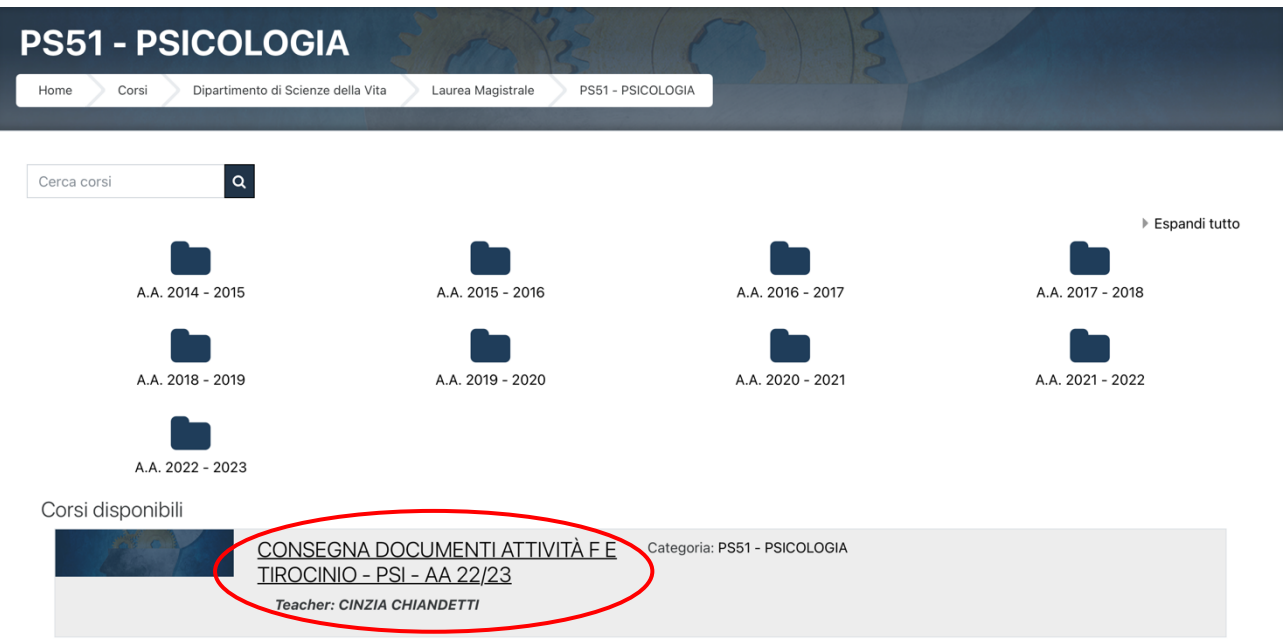

5. Cliccare nuovamente su "**Consegna documenti attività F e tirocinio – PSI – AA 22/23**"

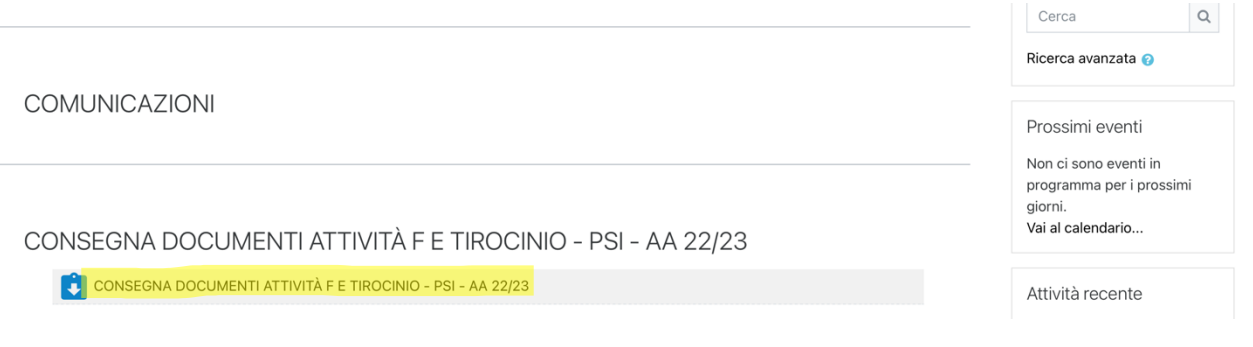

## 6. Cliccare su "**Aggiungi consegna**"

```
Stato consegna
```
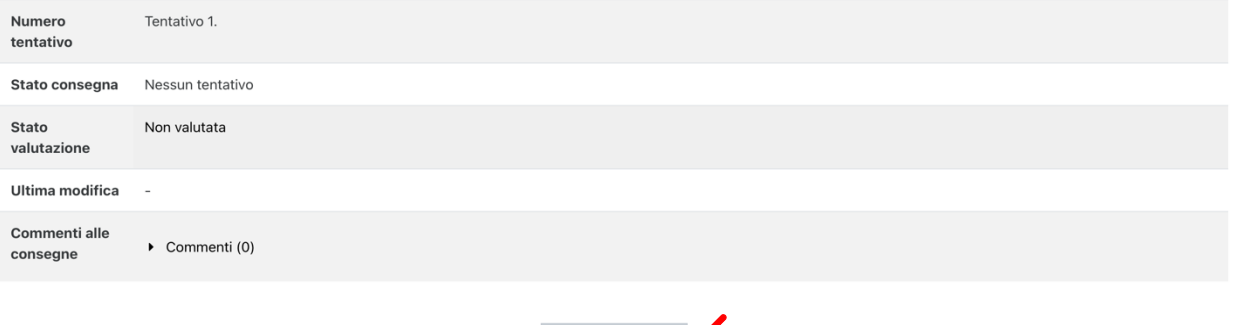

Aggiungi consegna

7. Trascinare i file nell'apposito spazio e procedere cliccando su "**Salva modifiche**"

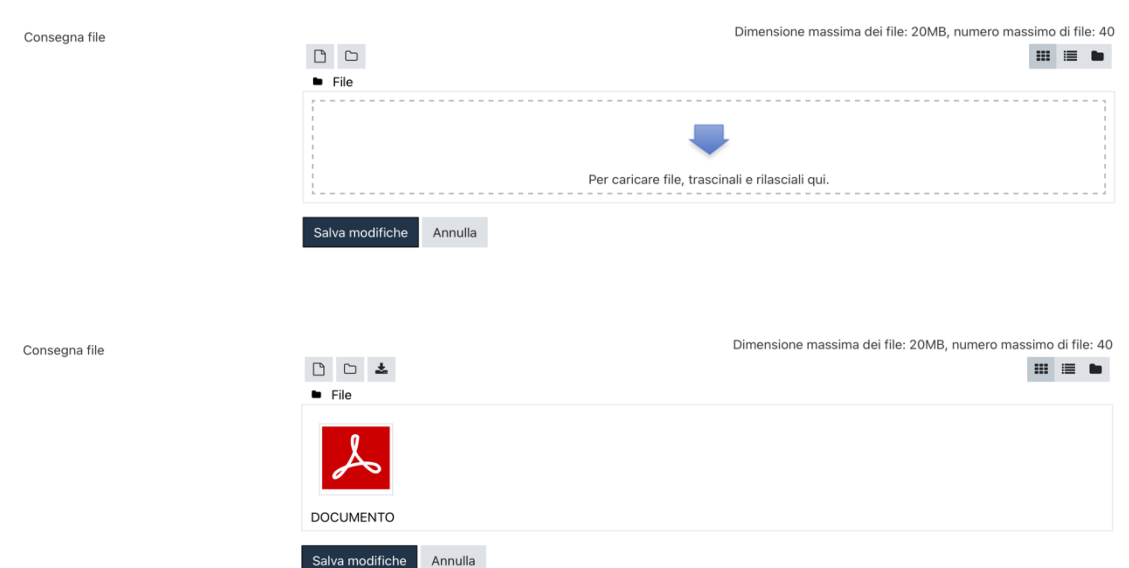

CONSEGNA DOCUMENTI ATTIVITÀ F E TIROCINIO - PSI - AA 22/23

8. A questo punto, lo stato visualizzato è quello di "**Bozza (non consegnato)**" e sarà possibile accedere in qualsiasi momento in seguito per modificare i file caricati o aggiungerne di nuovi

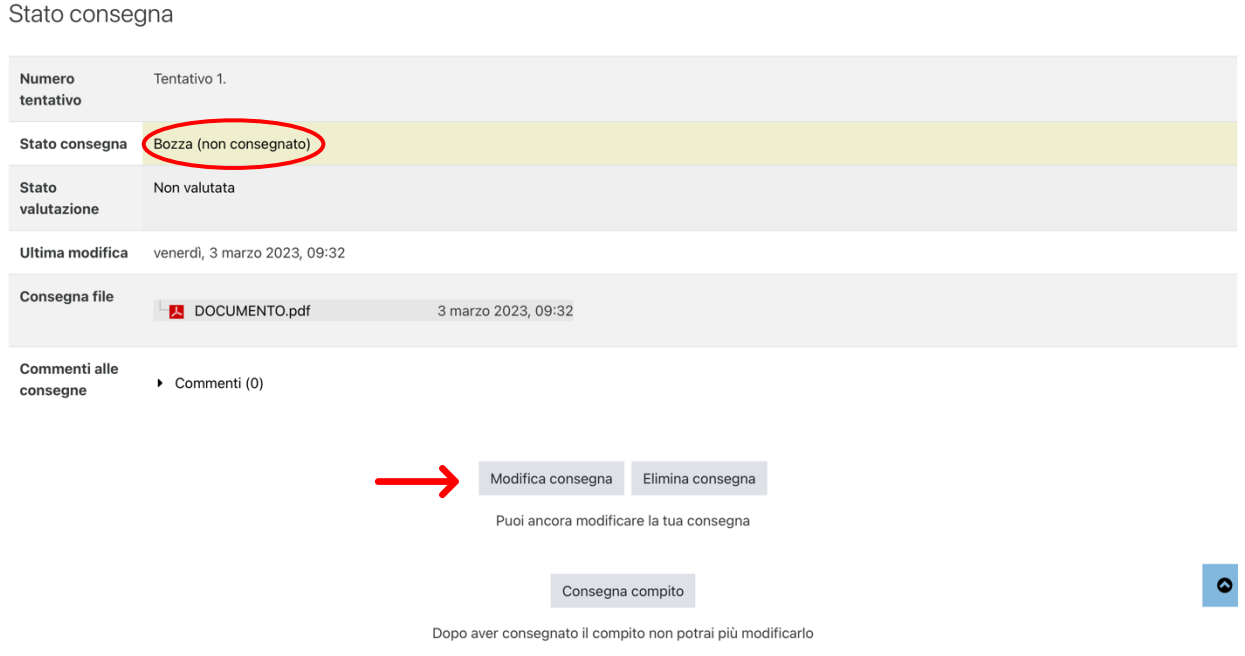

9. Quando si ritiene di aver maturato i CFU e si è conclusa l'attività di tirocinio, si procede cliccando su "**CONSEGNA COMPITO**". Prima di procedere, spuntare la voce sull'autenticità e cliccare su "**Continua**"

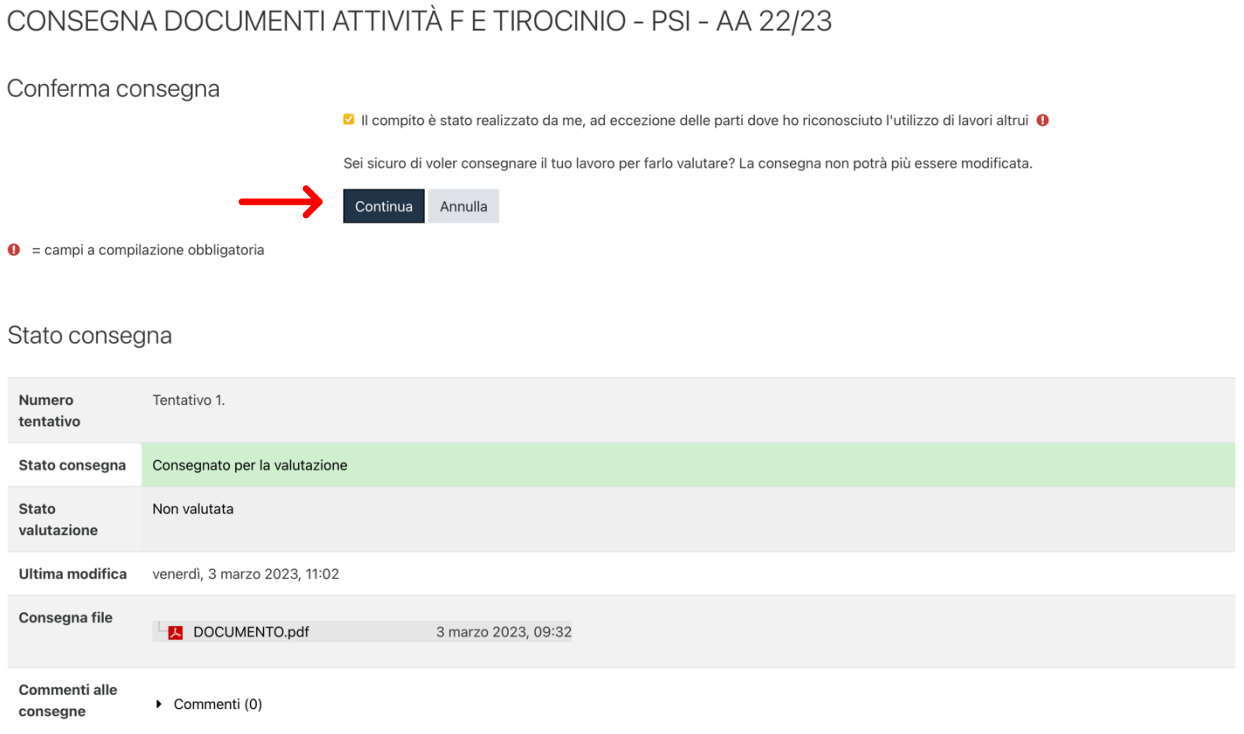

- 10.A questo punto si riceverà un'e-mail di conferma dell'avvenuto caricamento
- 11.La Commissione, in fase di valutazione, potrà inserire una nota a commento dei file che andrà visualizzata per comprendere in cosa in documenti sono (eventualmente) in difetto

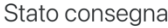

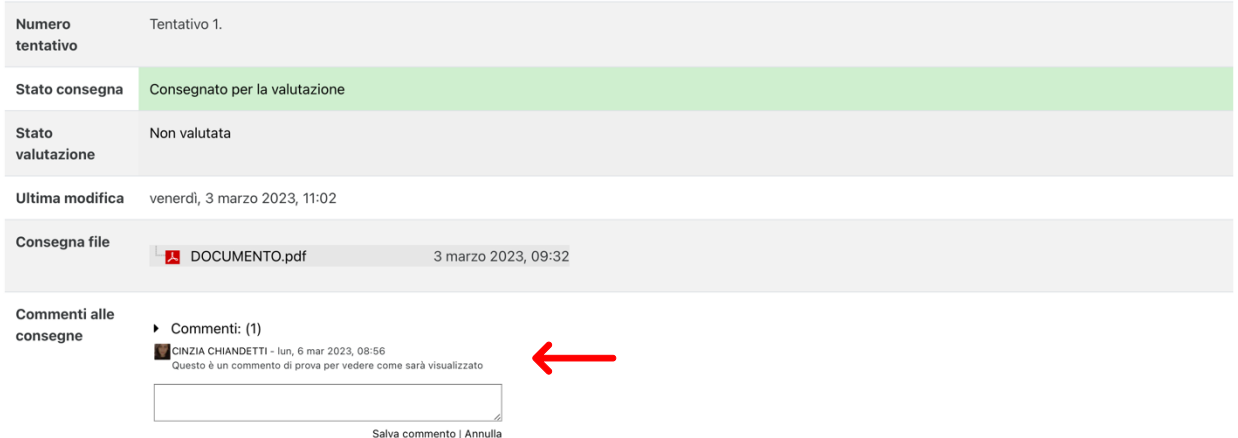

12.Il taccuino verrà riaperto e sarà possibile caricare nuovi o ulteriori documenti (dal punto 6 fino al 10).